## Payment by credit card in OSZIR-KBIR

Administration fee for the notification of hazardous mixtures can be paid with credit card payment ((VPOS – Virtual Point of Sale) in OSZIR-KBIR system.

Credit card payments allow customers to combine payment obligations for several notifications (i.e. pay by one transaction) and it is free of charge, as the recipient institution takes over the transaction fees.

To complete your credit card payment, follow these steps:

1. When notifying a hazardous mixture in OSZIR-KBIR, after you started the notification, select the "*Bankkártyás fizetés mód*" (*Card payment method*) option at the top of the "**Azonosítás**" (*Identification*) tab of the Notification page, then enter the mandatory details and save the notification.

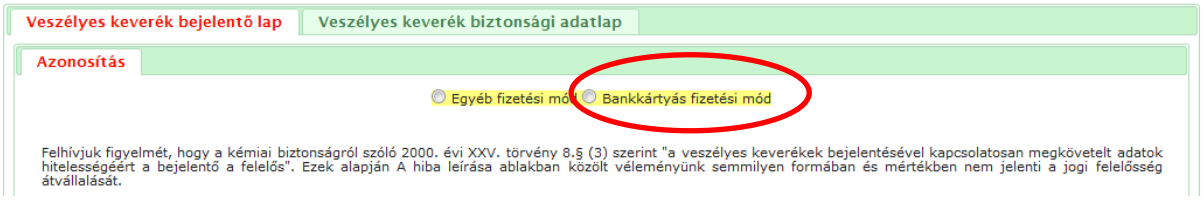

Attention! If you choose credit card payment, do not pay via bank transfer or other payment method. If you do not want to pay with credit card, please select "**Egyéb fizetési mód**" (*Other payment option*).

The status of the notification will switch over to "**EFER-IPP-be bekerült (VPOS)***"* (*Entered in EFER-IPP (VPOS)*), and the notification will receive an identification number.

After you save the page, an EFER icon will appear next to the identification number at the top of the notification form, under the "**Azonosítás**" (*Identification*) tab. Click on this icon to navigate to EFER-IPP, where you can make the transaction.

Attention! If a communication problem occurs (although this is rather rare) between OSZIR-KBIR and EFER-IPP (*e-payment system*), the system will alert you that the notification did not enter in EFER-IPP. In this case, the notification will switch over and remain in "**Felvitt (VPOS)**" (*Recorded*) status until the connection is restored. If the status will not change to "**EFER-IPP-be bekerült (VPOS)**" (*Entered in EFER-IPP (VPOS)*) within a short time, report the connection error via e-mail [\(balazs.andrea@nnk.gov.hu\)](mailto:balazs.andrea@nnk.gov.hu), otherwise your credit card payment will not be completed.

Please be informed that National Public Health Center will be able to accept your notification only if the notification fee is credited to its bank account, therefore if you do not indicate a potential connection error, this can hinder the process.

2. To enter EFER-IPP, either click on the EFER icon at the top of the "**Azonosítás**" (*Identification*) tab please or on the home page select the hazardous mixture notification icon.

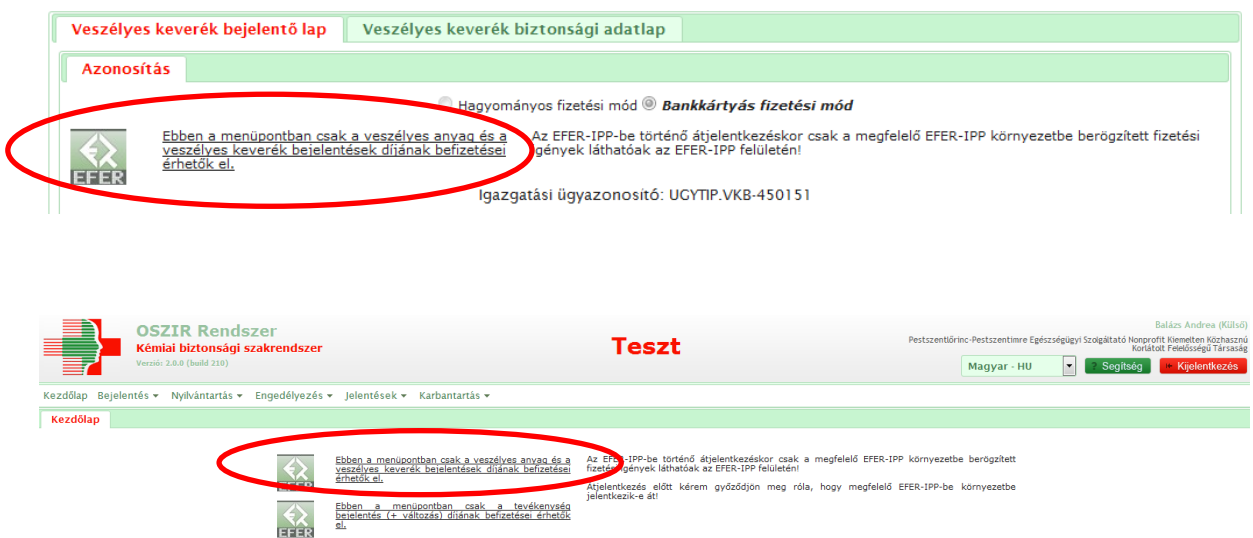

Clients have 4 days to complete the payment after the notification. During this 4-day period, multiple notifications can be made in OSZIR-KBIR and the fees can be paid jointly in EFER-IPP.

If your browser indicates that the website's certificate is not secure while being redirected to IPP (however, the data transfer is still encrypted), choose the option to proceed and add the IPP's url to your browser as an exception.

3. In the IPP, you can view your pending cases with the identification numbers on the "**Ügyek összevonása, fizetési megoldás választása"** (*Merging issues, select payment method*) tab. To select the items you would like to pay in one transaction, tick each box at the beginning of the line, then click the "**Összeg/határidő számítása**"(*Amount / Deadline Calculation*) button.

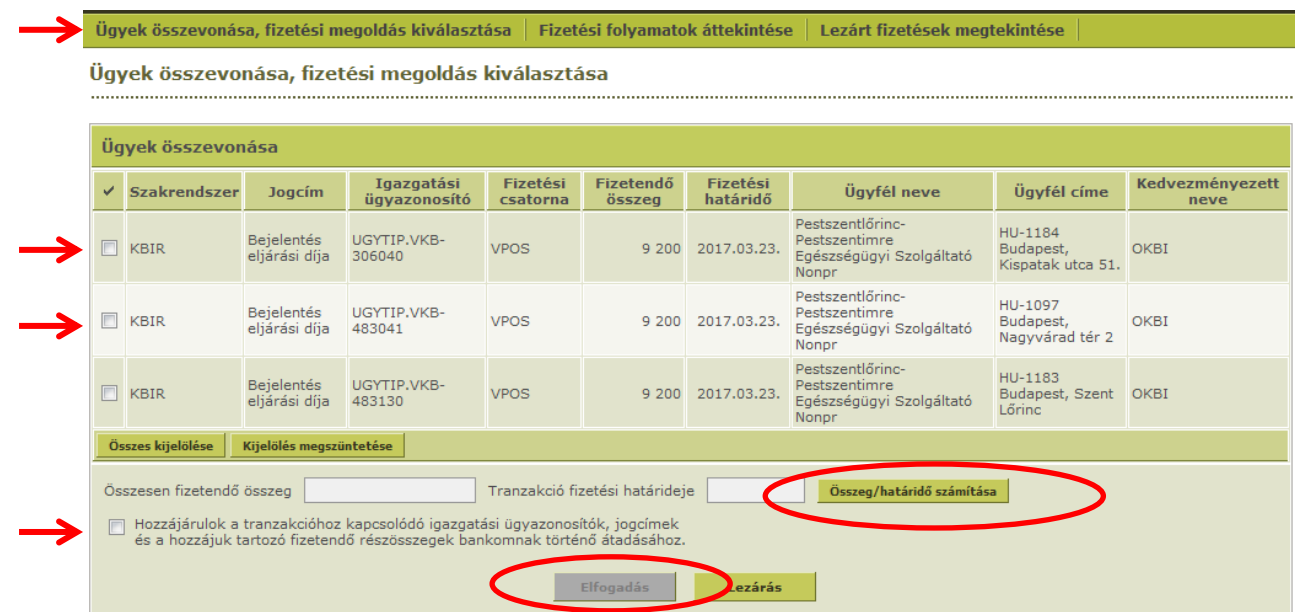

After this you can see the total amount of fee you have to pay, and if you would like to pay several notifications in one payment, the earliest payment deadline would be indicated. If only one item is displayed, than that item is automatically selected (the checkbox is already selected) and the "**Összeg/határidő számítása"** button is not visible.

- 4. Next mark the box beside **"Hozzájárulok a tranzakcióhoz kapcsolódó igazgatási ügyazonosítók, jogcímek és a hozzájuk tartozó fizetendő részösszegek bankomnak történő átadásához"** (*I agree that the transaction-related identification numbers, items, and the payable subtotals will be transferred to my bank*) so your bank can receive the description of the case (item), subtotal, and the identifiers of the notification.
- 5. Use the "**Elfogadás**" (*Accept*) button to start merging the fees and prepare the payment. Then you will be navigated to the OTP Bank's secure online payment system where you can make the payment.

After your bank has fulfilled the payment, EFER-IPP reports back to OSZIR-KBIR then the notification switches to "**Fizetés teljesítve (VPOS)**" (*Payment completed*) status.

## In case of payment failure

If you have selected credit card payment but it failed due to a technical error (e.g. the banking system is currently unavailable, or the transaction was declined due to lack of sufficient funds), the selected items will be moved to the "**Fizetési folyamatok áttekintése**" (O*verview of payment processes*) tab (simultaneously the status in OSZIR-KBIR will not change to "**Fizetés teljesítve (VPOS)**" (*Payment completed*) but remains as "**EFER-IPP-be bekerült (VPOS)**" (*Entered in EFER-IPP (VPOS)).*

On the "**Fizetési folyamatok áttekintése**" (*Overview of payment processes*) tab, follow the relevant steps below depending on the status of your transaction:

- If the status is "**Fizetésre átadva**" (*Ready for payment*), select the items, then press the "**Kártyás fizetés indítása**" (*Start card payment*) button to restart the payment.
- If your status is "**Sikertelenül fizetett**" (*Payment failed*), select the items, then click on "**Fizetési megoldás és az összevonás törlése**" (*Cancel of payment method and merging*)" for a new payment attempt. As a result of the cancellation, the items will reappear on the "**Ügyek összevonása, fizetési megoldás választása"** (*Merging issues, select payment method*) tab, and a new merging and payment will be possible.

The 'Help' for IPP has been uploaded in the same menu as this manual.

It should be noted that the notification of a hazardous mixture is not considered as accepted as long as its status does not change to "**Nyilvántartásba vett"** (*Registered*).